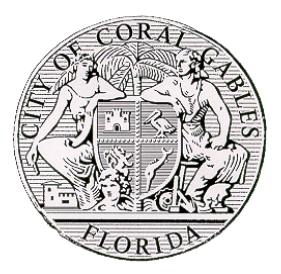

# **City of Coral Gables Development Services Department**

## *WEB PAYMENTS & INSPECTION'S REQUEST*

Please visit: https://edenweb.coralgables.com

#### Screen #1

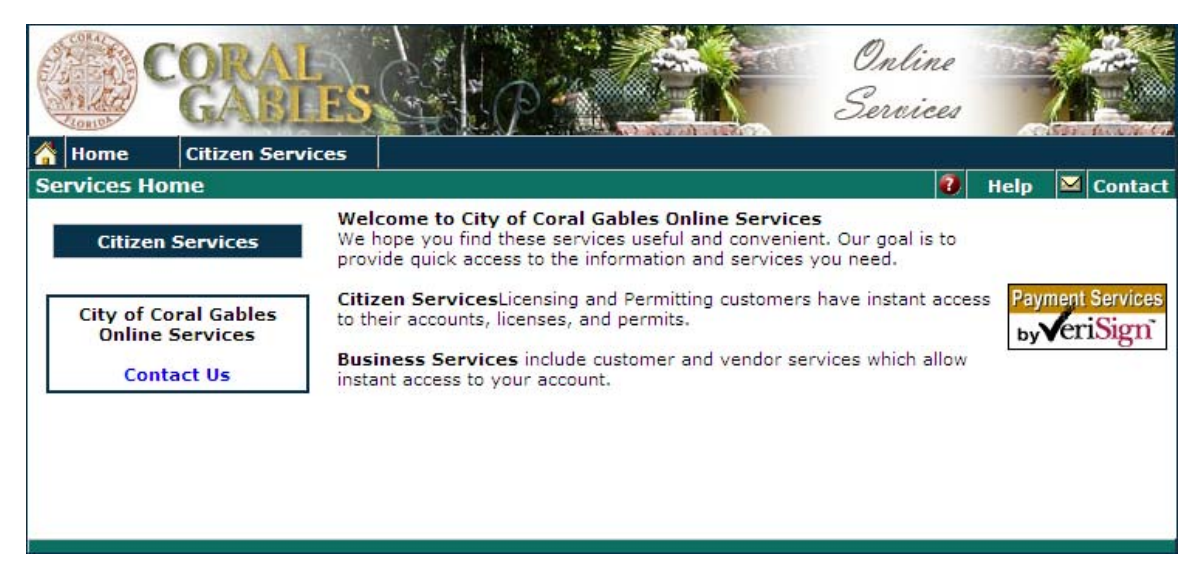

• Select *Citizen Services*

#### Screen #2

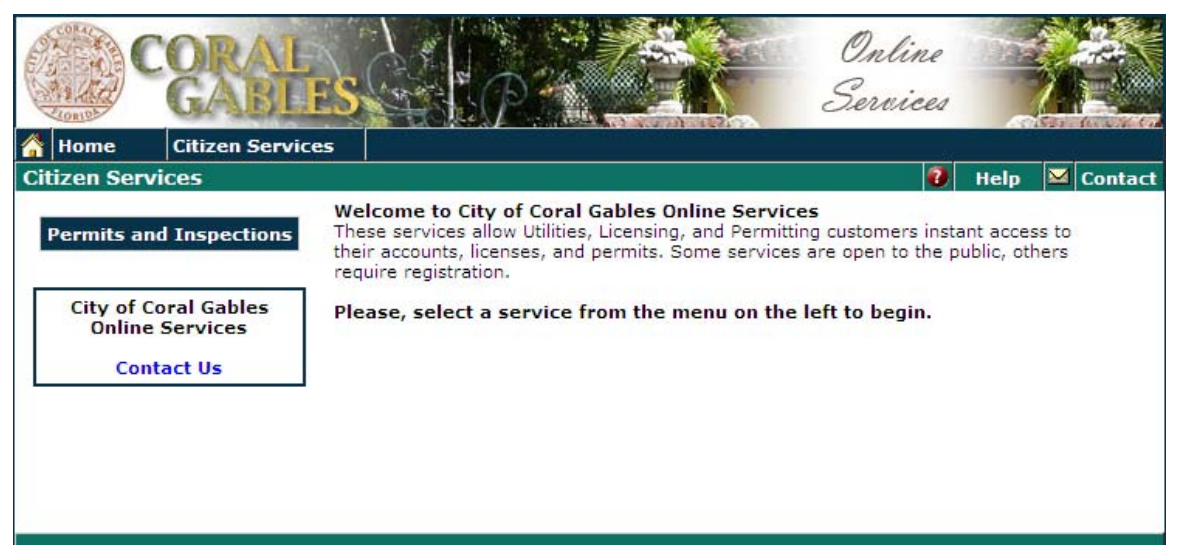

• Select *Permit and Inspections*

#### Screen #3

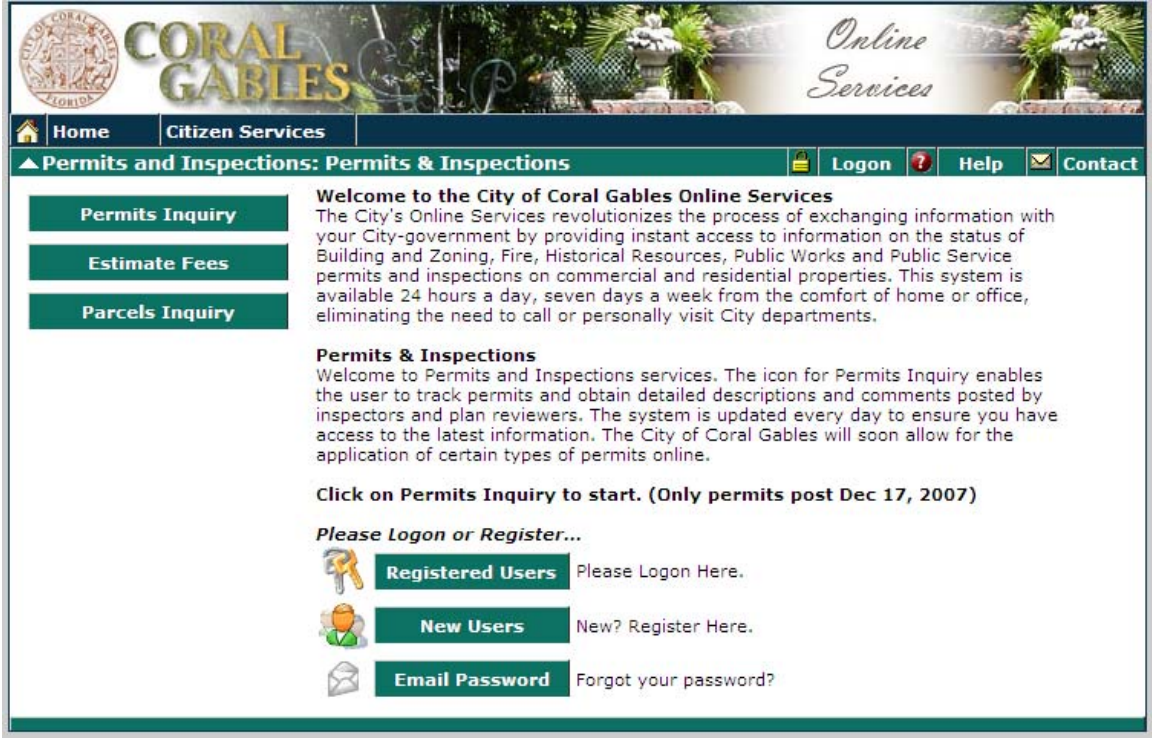

- 9 First time contractors must register as a *New Users***.** Please see registration process attached.
- 9 Returning contractors log-in as a *Registered Users*

### *New Users* **– Registration**

#### Screen #4

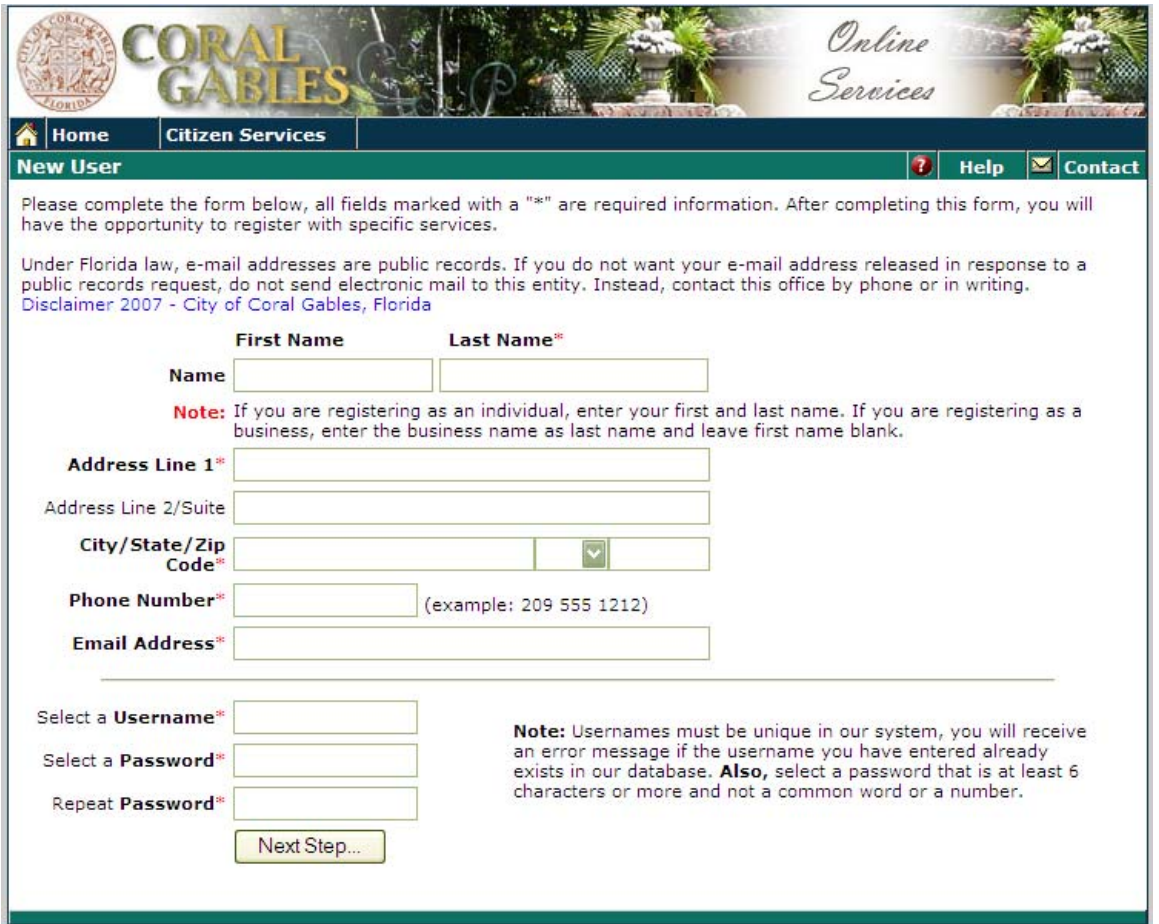

• Complete the following form and select *Next Step*.

#### **Please note when registering, an E-mail address can only be utilized one time in our system.**

• Verify the information entered before completing the registration. Once you have verified it, select *Register***.** 

#### Screen #5

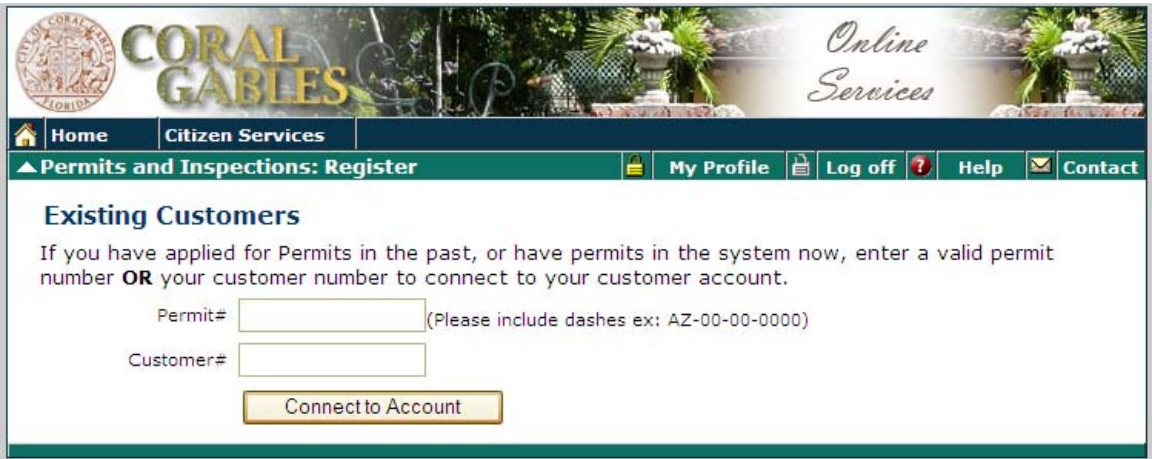

• Enter the permit number or the customer #.

New contractors will have to register with the City (as applicants) in order to obtain a customer *#.* The Customer # is displayed in the "Applicants" information section of the permit invoice or you can contact the Building & Zoning Department at (305) 460-5235.

*Please note utilizing this option will ONLY display the* **permits for the specific contractor.**

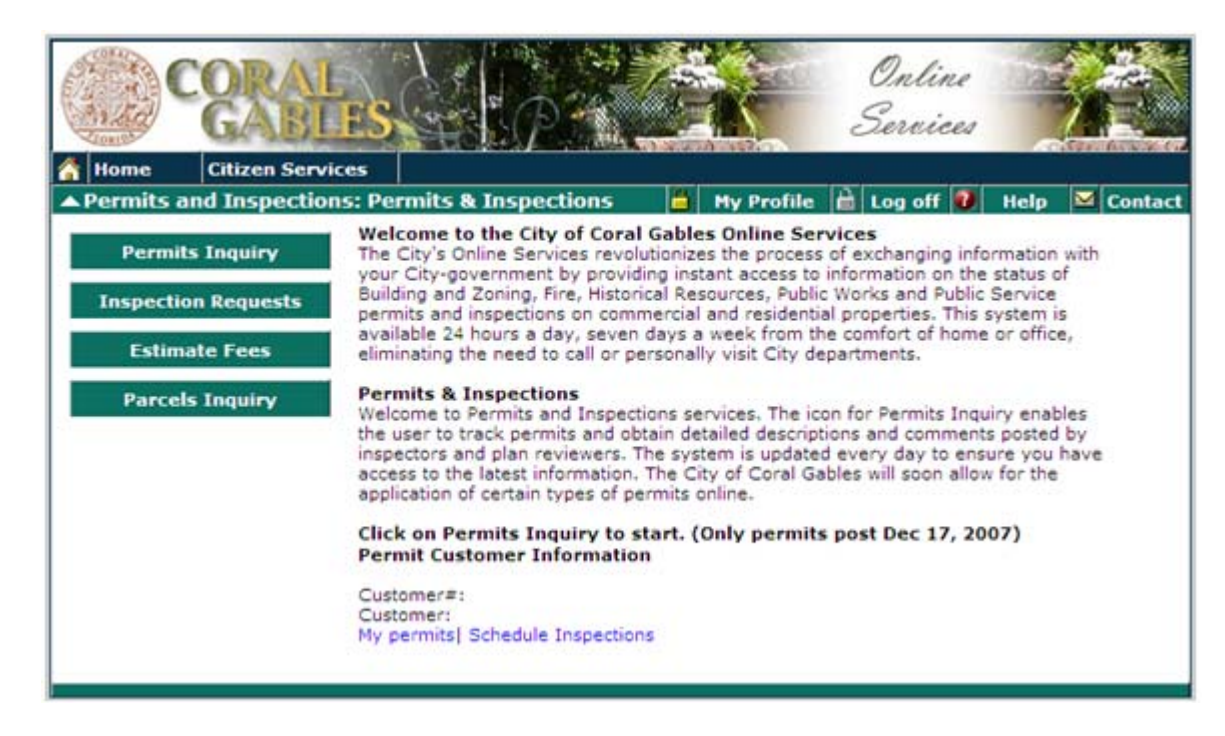

#### Screen #6

- Select the *My permits* option
- Select the desired permit (by clicking on it twice).

#### Screen #7

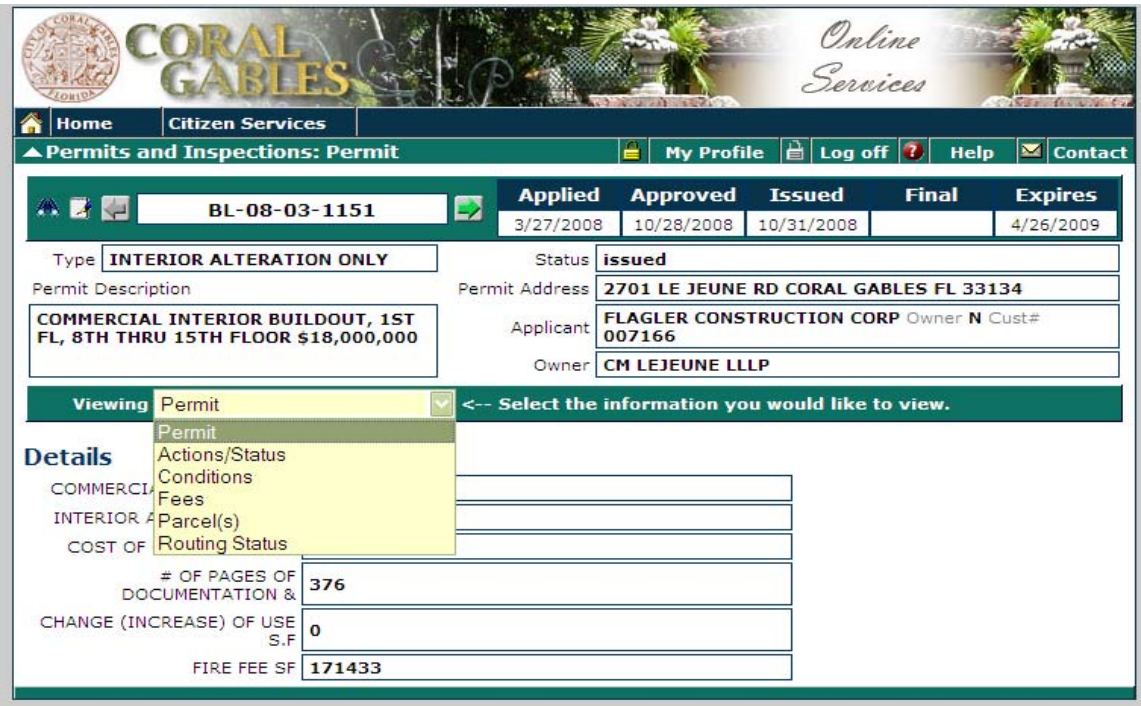

• Selecting the down arrow in the *Viewing* field will display all available features.

### **Viewing menu:**

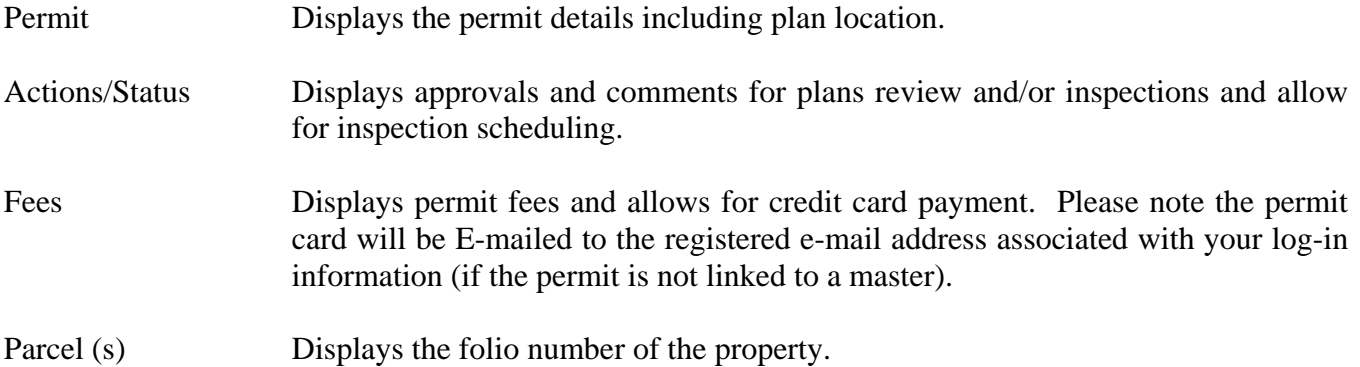

# **\*\* Payments made on-line will be refunded to the customer assigned as the applicant on the permit\*\***